## **Feedback**

Once you have submitted your child's observation school will be notified of the journal addition. Observations added by parents will only be made visible on the Learning Journal once the relevant teacher has approved it.

Please note: The Online Learning Journey is to be used to record your child's learning and achievements. It is not to be used as a general communication tool between school and home. Class teachers will check regularly for parent replies and comments. They will then respond in line with our school feedback policy. If you require an immediate response to an issue please speak directly to your Class Teacher, or contact the school office.

We ask that you use Tapestry in a respectful manner, with respect for staff at all times and ensure that you use appropriate language when uploading evidence and writing comments.

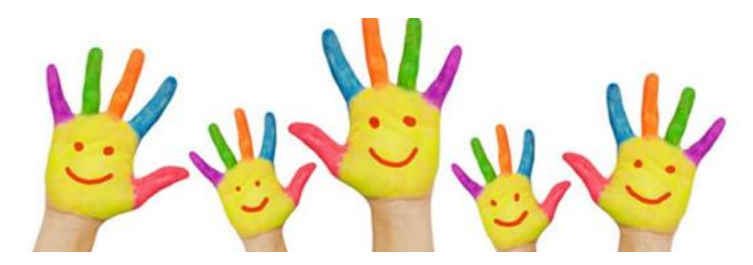

**For further support or additional information, feel free to contact reception and a member of staff will endeavour to support you.** 

> Watling Rd, Ferry Fryston, Castleford, WF10 3SN [Telephone:](http://telephone:1977/) 01977 515994 Website[:www.oysterpark.co.uk](http://www.oysterpark.co.uk/) Email: admin@oysterpark.co.uk

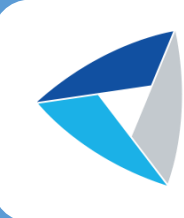

# **Remote Learning**

**Parents Information Oyster Park Primary Academy**

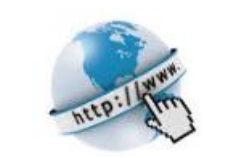

**Get Seesaw for your device** 

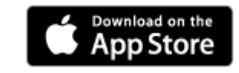

**iOS Devices** 

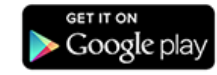

**Android Devices** 

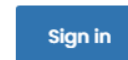

**Computers and Other** Smartphones

# **REMOTE LEARNING**

At Oyster Park Primary Academy, all children have access to an online learning platform. Nursery and Reception use Tapestry and Years 1 to 6 use Seesaw.

For those children, who do not have access to the virtual learning platform, paper copies of learning will be provided.

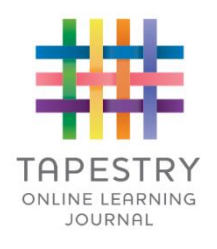

#### **Online Learning Platform What is Tapestry?**

Tapestry is a secure online Learning Journal to record photos, observations and comments, in line with the Early Years Foundation Stage curriculum, to build up a record of your child's experiences during their time with us. This system allows us to work with parents and carers to share information and record the children's play and learning in and outside of the classroom.

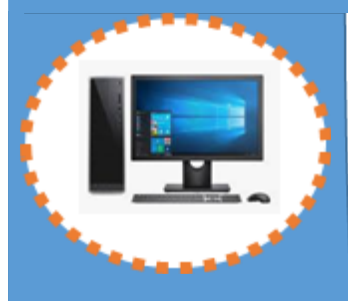

**Acceptable Use Policy** 

**EYES** 

- I will ask a teacher or suitable adult if I want to use the computers or tablets
- I will only use activities that a teacher or suitable adult has told or allowed me to use
- I will take care of the computer and other equipment
- I will ask for help from a teacher or suitable adult if I am not sure what to do or if I think I have done something wrong
- I will tell a teacher or suitable adult if I see something that upsets me on the screen

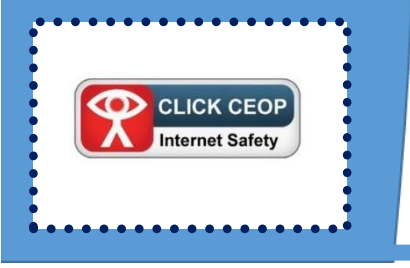

# **Tapestry Via Desktop or Laptop Device**

1. Type into a search engine such as 'Google' 'Tapestry online learning journal'. Click to enter the website.

*In order to use Tapestry, we will have to create a user account for you on the system.* 

Your Username: This will be the email address you provided to school.

Your Password: You will receive an email generated by school. This email contains a link to follow to set up your own password and PIN number for Tapestry. This link will expire one week after it has been sent. If your link has expired or won't work for another reason, please contact school for assistance.

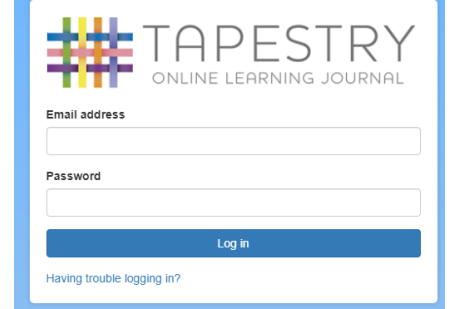

2. On the Login page enter your registered email address and password. Click Log in.

Once logged into your child's account you will see a list of their observations. Home Learning Challenges will be identified by the title 'Home Learning and the appropriate date and development area it links to.

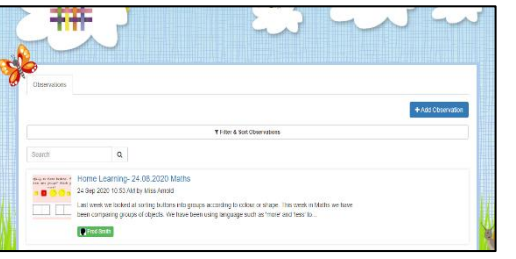

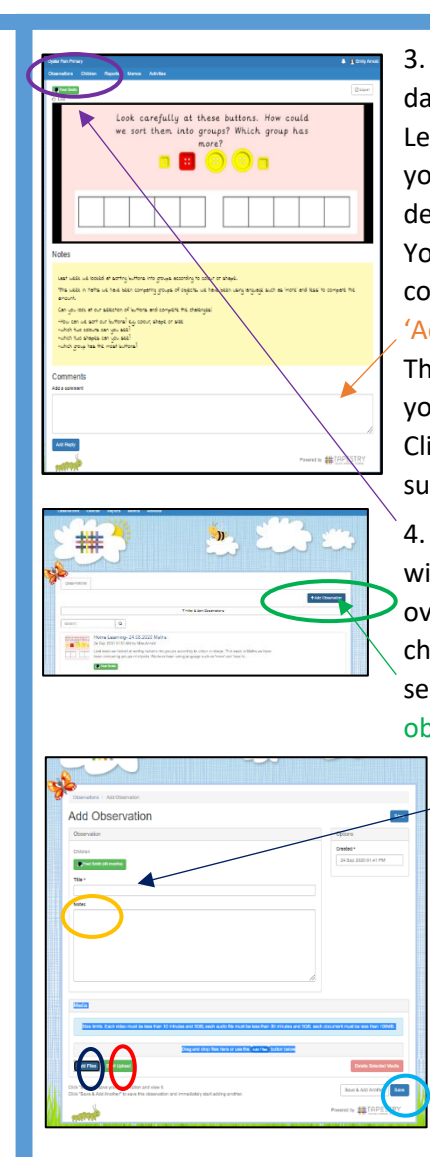

Notes – Add information on what your child did, said, experienced etc.

5. Media – You can add Files to your observation such as a video or photographs from your device. Select the photo or video from your files and click on Start Upload. Then select Save. Your observation is now complete and ready to be viewed by the teacher.

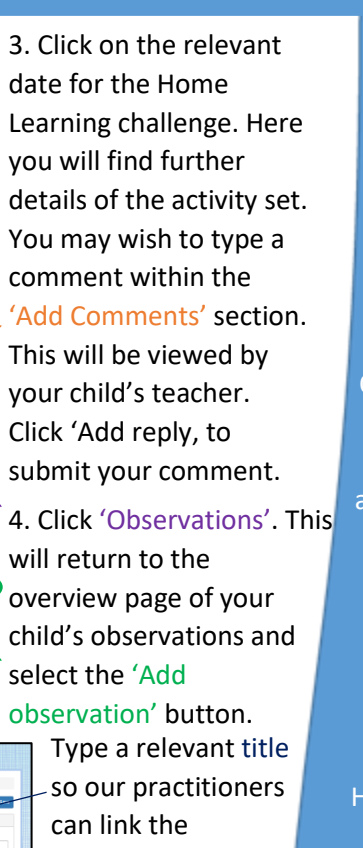

learning to the challenge set for example – HL -24.09.20.

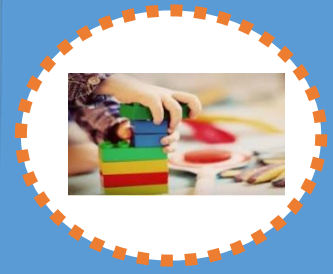

 **What is an 'observation'?**

Observations are made in Early Years settings to notice and learn more about your child. They can tell us:

> What your child is interested in

How they manage their feelings

How they are in their stage of development

How we can plan their next steps

We will be able to notice and learn things about your child from the pictures and notes you add to your child's learning journal too.

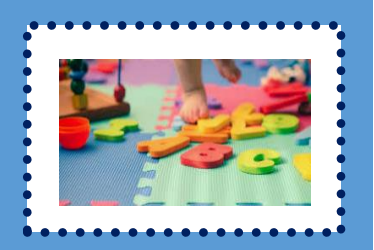

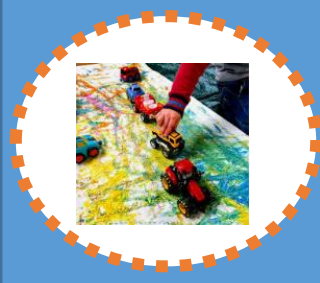

**What you can tell us in your observation.**

You can add a photo with a couple of words telling us:

What did they do?

What did they use?

Did they choose or did you suggest?

How did they communicate with you?

(e.g facial expresssions, sounds, talk with words, talk in sentences – you can include what they said if you wish)

> Did they show you something new?

(e.g forming their name or recognising numbers for the first time)

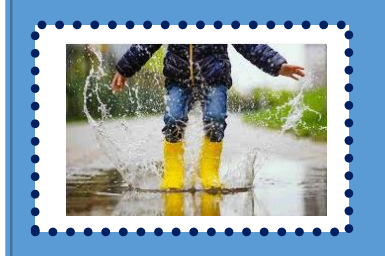

## **Tapestry Via a Tablet or Mobile Phone**

**Tapestry Journal** 

1. Go on to the App Store. (This is applicable whether you have an Apple operating system or an Andriod) Download the 'Tapestry Online Journal'

app.

In order to use Tapestry, we will have to create a user account for you on the system.

Your Username: This will be the email address you provided to school.

Your Password: You will receive an email generated by school. This email contains a link to follow to set up your own password and PIN number for Tapestry. This link will expire one week after it has been sent. If your link has expired or won't work for another reason, please

contact school for assistance.

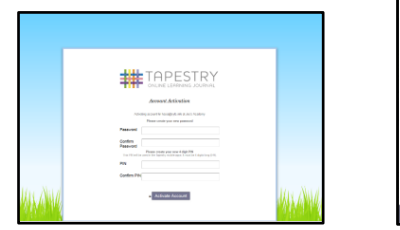

You can change both your email and password through the browser version of Tapestry whenever you like.

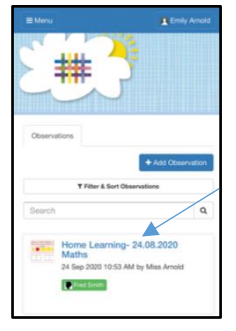

2. Once logged into your child's account you will see a list of their observations. Home Learning Challenges will be identified by the title 'Home Learning and the appropriate date and development area it links to.

**INTAPEST** 

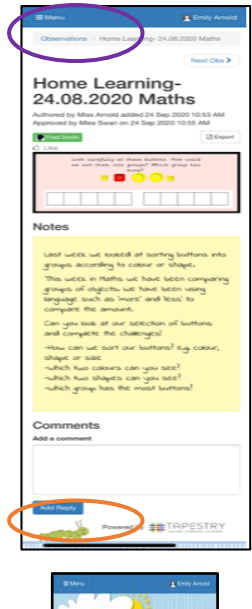

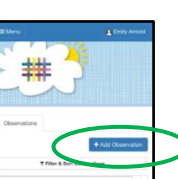

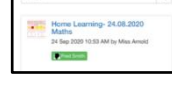

**Add Observation** 

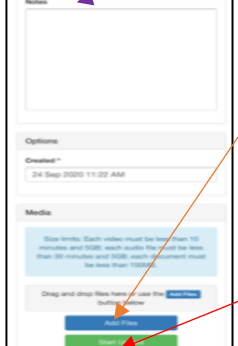

### **Tapestry App Home Screen**

3. Click on the relevant date for the Home Learning challenge. Here you will find further details of the activity set. You may wish to type a comment within the 'Add Comments' section. This will be viewed by your child's teacher. Click 'Add reply, to submit your comment.

4. Click 'Observations'. This will return to the overview page of your child's observations and select the 'Add observation' button.

Here you will be able to add information to detail what you child has done to complete the learning challenge.

Type a relevant title so our practitioners can link the learning to the challenge set for example – HL -24.09.20.

Notes – Add information on what your child did, said, experienced etc.

5.Media – You can add Media to your observation such as a video or photographs from your device. Select the photo or video from your device and click on Start Upload. Then select Save. Your observation is now complete and ready to be viewed by the teacher.

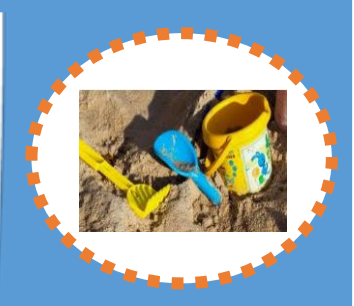

**Reasons to add observations to your child's learning journal**

Adding observations to your child's learning journal will:

Help us stay connected with your child

Show us what your child is interested in now

Show us how they are learning an developing

The learning journal helps to create a whole picture of your childs learning journey from home and school.

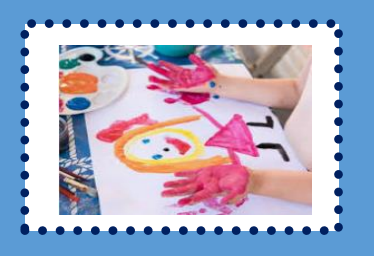